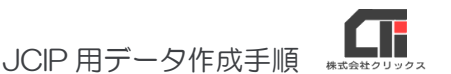

# JCIP 用データ作成手順

2023/06/29

### ■事前準備

JCIP の利用には gBizID が必要になります。まずは以下 URL を参考に gBizID を取得してください。 gBizID は申請者(建設業者)と代理人(行政書士)それぞれで取得する必要がありますので、委任者 受任者それぞれで gBizID 取得後委任手続きをしてください。 ※gBizID プライムの取得には書類審査が必要です(審査の時間がかかります)

・gBizID 取得方法(経済産業省) [https://www.meti.go.jp/product\\_safety/gbiz-id.pdf](https://www.meti.go.jp/product_safety/gbiz-id.pdf)

- ・gBizID マニュアルプライム編(デジタル庁) <https://www.utility.co.jp/document/manual-gbizid.pdf>
- ・gBizID マニュアルメンバー編(デジタル庁) [https://gbiz-id.go.jp/top/manual/pdf/QuickManual\\_Member.pdf](https://gbiz-id.go.jp/top/manual/pdf/QuickManual_Member.pdf)
- ・建設業許可・経営事項審査電子申請システム 代理申請マニュアル(国土交通省) <https://www.pref.kumamoto.jp/uploaded/attachment/202585.pdf>

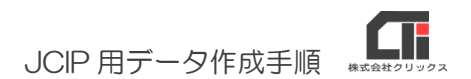

# ■建設業.NET でのデータ作成手順

基本的には印刷時と同じ手順でデータを作成します。

通常は業務選択メニューから「建設業許可申請]、[経営規模等評価申請]又は「変更届作成]ボタンを クリックして申請データを作成します。直前で作成したデータで作成する場合は[再印刷]ボタンをクリ ックします。

#### <建設業許可申請の場合>

(1)業務選択メニューから[建設業許可申請]ボタンをクリックし、申請区分を選択します。 例では「新規申請]ボタンをクリックします。

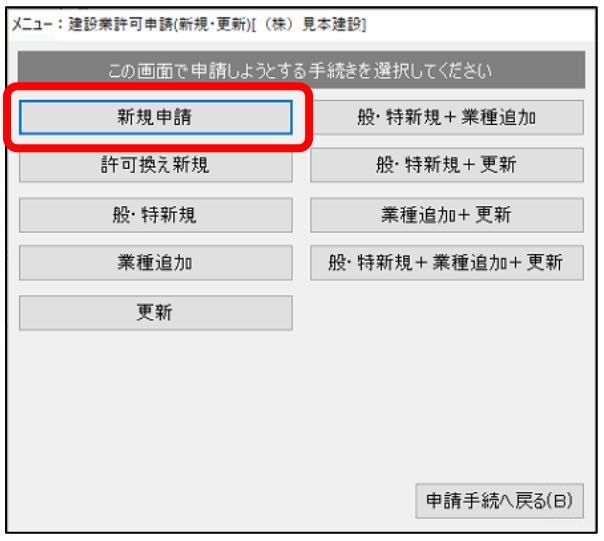

(2)申請業種を設定して[印刷]ボタンをクリックします。

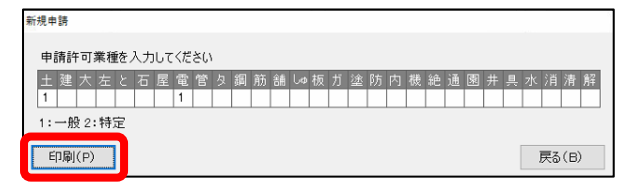

JCIP 用データ作成手順

(3)新規申請時に作成可能な電子申請データがチェックされた状態で表示されますので、作成する電子 申請データを選択して「JCIP 用データ作成]ボタンをクリックします。

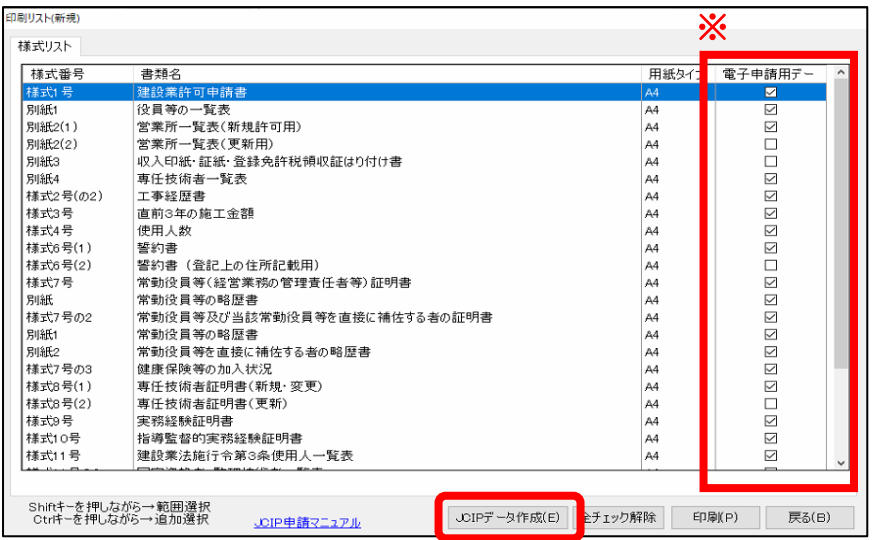

(4)電子申請データ作成時、印刷時と同じように出力オプション画面が表示されますので必要な設定を 行ってください。尚、電子申請データは国土交通省提供の仕様書をもとに作成している為、印刷され た内容と一部異なる場合があります。(印刷時は空欄項目が電子申請データでは出力される、等) ※申請書データ未作成の時点では、「電子申請用データ作成」チェックボックスは非表示です。

出力オプション画面例

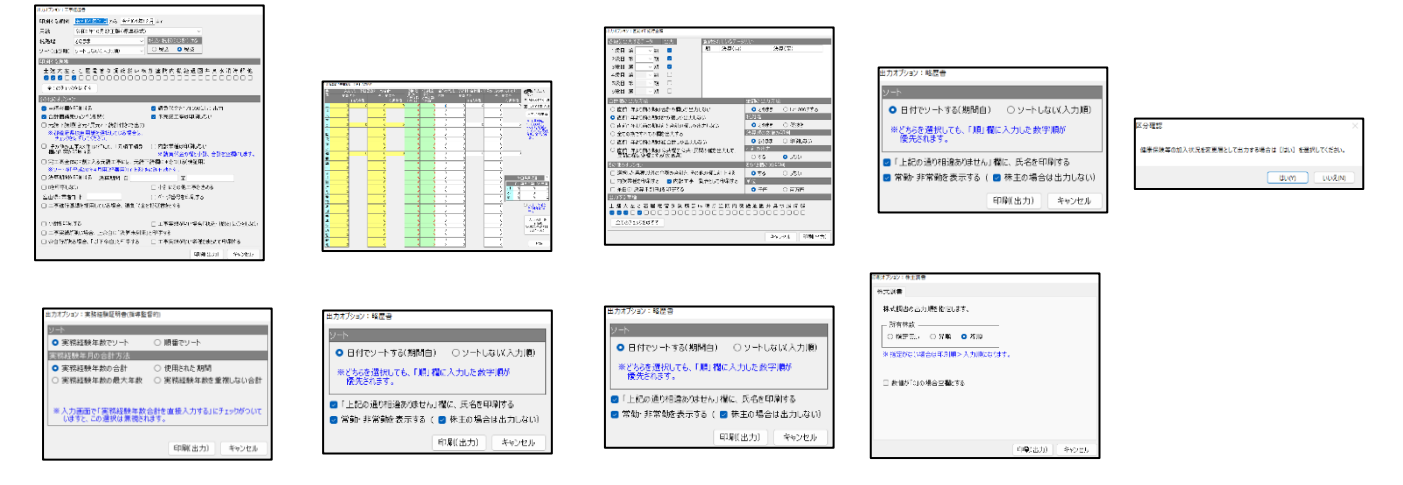

※それぞれの様式を印刷する際に表示される設定画面と同様に出力した申請の設定画面を表示しますので、内容を 確認して「印刷(出力)」「登録」などをクリックして次の画面に進んでください。

●注意点

- ・「専任技術者一覧表」では専任技術者登録画面の『業種コード』欄に入力が必要です。
- ・「常勤役員等の略歴書」は1名分しか申請することができません。(JCIP 側の仕様)
- ・「工事種類別完成工事高付表」は既存のデータが使用できない為、「工事種類別完成工事高付表(JCIP 準拠)」 画面で新規にデータ作成を行ってください。
- ・『㈱』等の環境依存文字(JIS 第 1~4 水準以外の文字列)は JCIP に対応していませんので違う文字に置き 換えてください。
- ・各略歴書や営業の沿革等で「賞罰の有無」に「賞罰なし」や「なし」等で登録されている場合はそのまま出力 されます。
- ・「工事経歴書」の配置技術者\_主任技術者又は監理技術者の別は「1:主任技術者、2:監理技術者」いずれかで ある必要がある為、未設定の場合は[1:主任技術者」で出力されます。
- •「株主調書」の各データの単位は JCIP では「1:株、2:円」いずれかである必要がある為、株主調書画面下部 で別途設定する必要があります。

※データごとに「株」と「円」を混在して申請することは出来ません。

(5)電子申請データの生成に成功した場合は、JCIP サイトと作成したファイルが保存されているフォル ダが自動表示されますので gBizId でログインします。

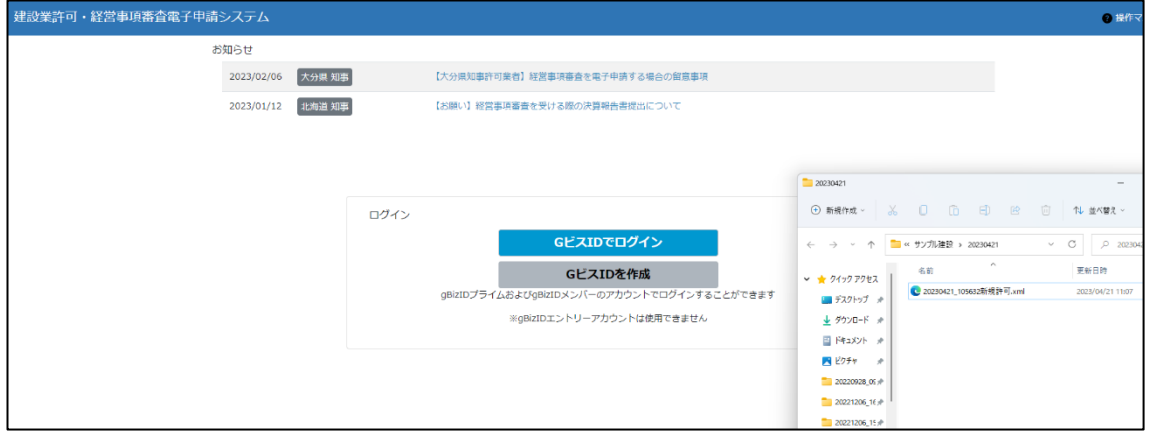

(6)[申請・届出作成]をクリックします。

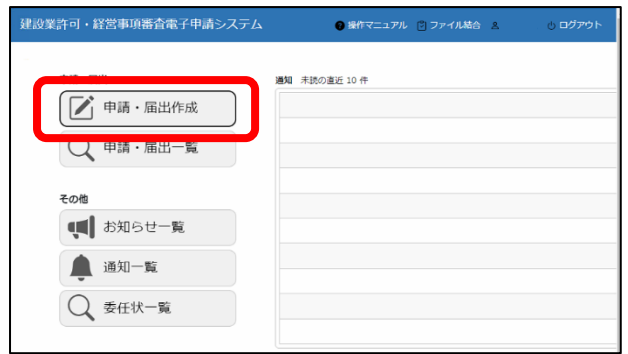

(7)大臣知事コードを入力して申請メニューのボタンをクリックします。例では新規申請ボタンをクリッ クします。

※大臣知事コードが未入力の場合は進むことができません。

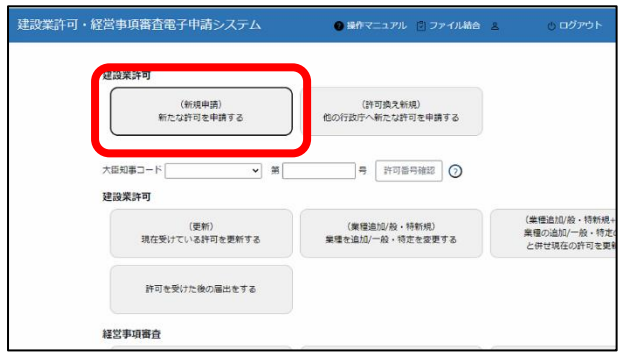

(8)(5)で生成した XML ファイルを指定して取り込みます。 下図赤枠の箇所を右クリックして「アドレスをテキストとしてコピー」をクリックします。

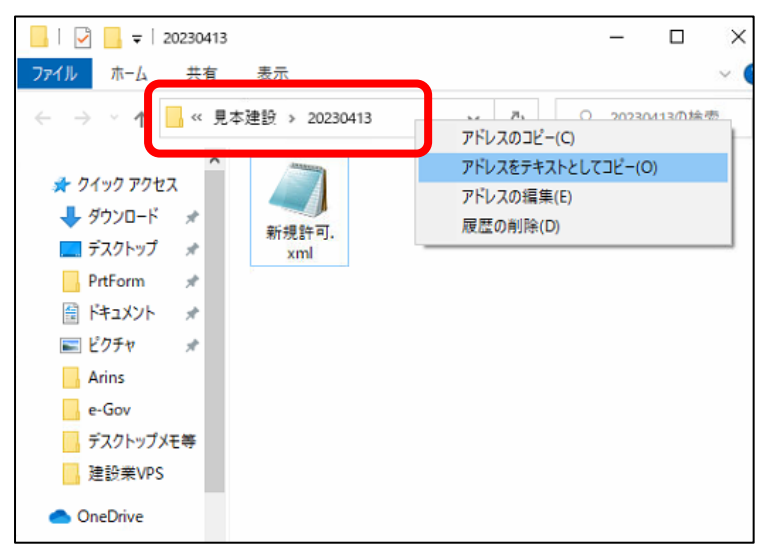

(9)申請・届出内容ページの[申請書類データの取込]ボタンをクリックします。

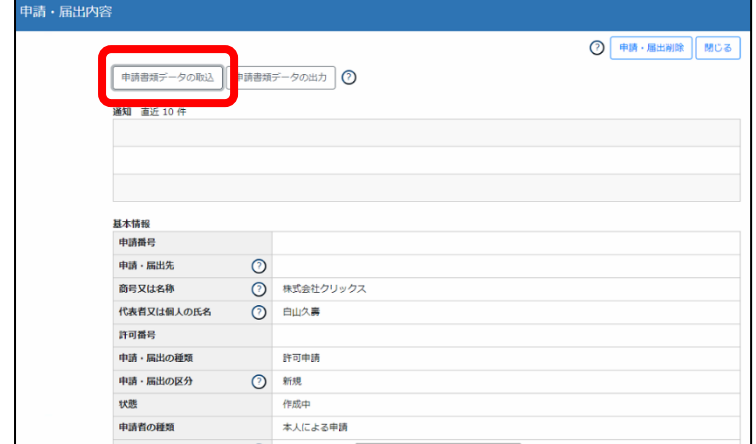

(10) ファイル指定画面でファイル名欄を右クリックして [貼り付け] をクリックすると(8) でコピー したファイルパスが貼付されますので、[開く]ボタンをクリックします。

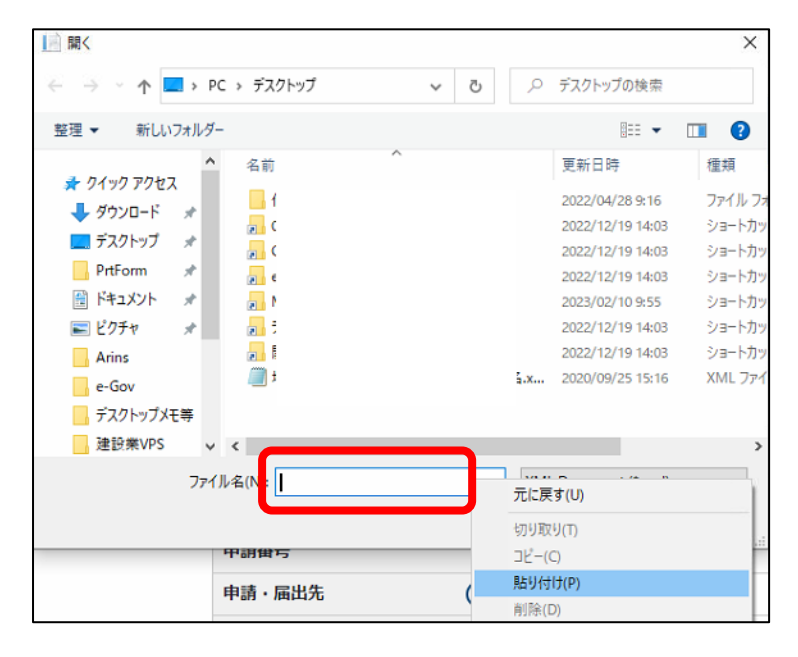

(11)生成したファイルが表示されますので、選択して「開く]をクリックします。

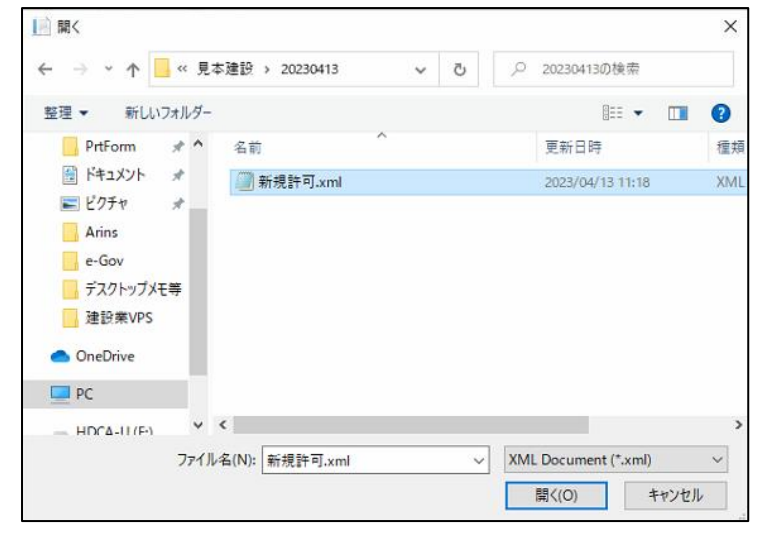

(12)読み込み処理が終わるまでしばらくお待ちください。取り込みに成功すると、以下の確認メッセー ジが表示されます。申請データが多いと、読み込みに時間がかかる場合があります。

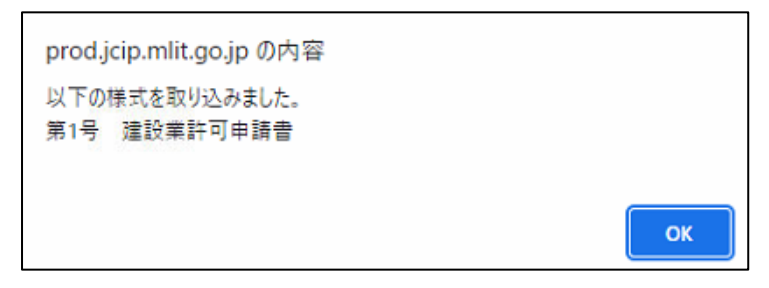

(13)JCIP で読み込みが完了したら、建設業許可申請書の内容を確認する場合は下図の様式名をクリック します。

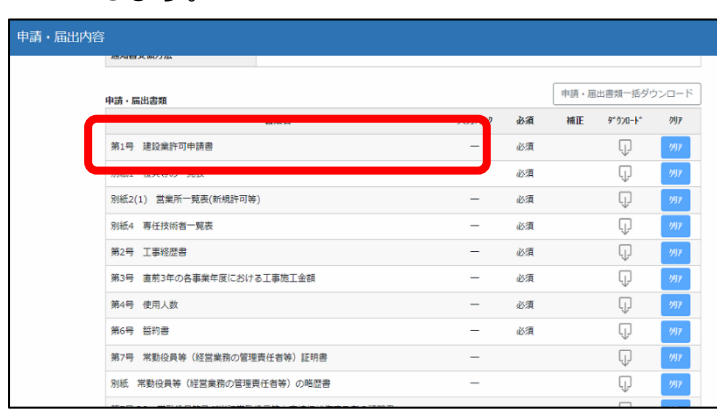

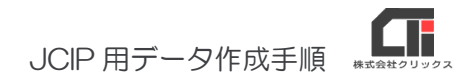

(14) 読み込んだデータが表示されます。内容の確認及び不足がありましたら、入力してください。

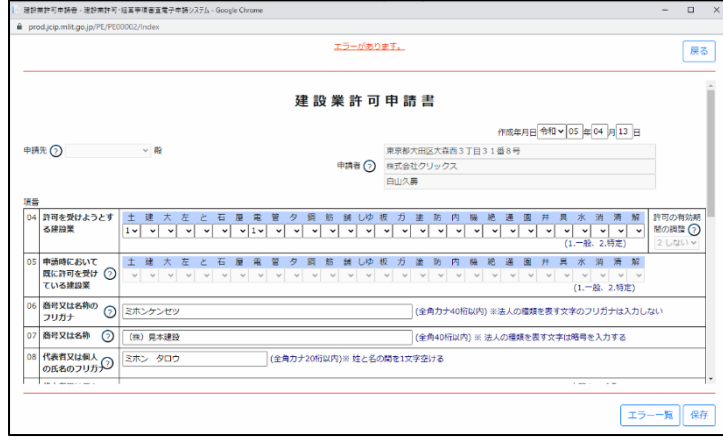

(15) 申請する内容の補正、確認が終わりましたら、申請·届出内容ページ最下部にある[申請·届出送 信]ボタンから申請してください。

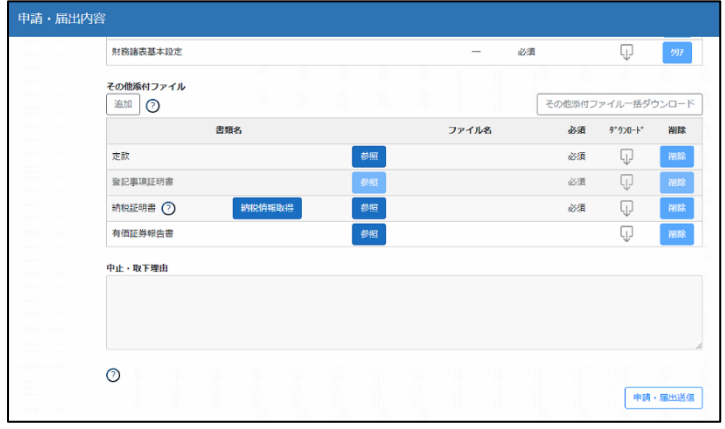

(16)申請済みの届出は、以下ページ[申請・届出一覧]から確認できます。

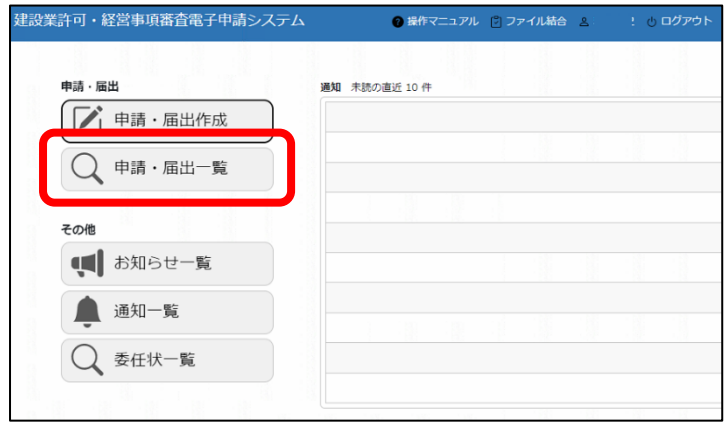

# <経営規模等評価申請の場合>

(1)業務選択メニューから[経営規模等評価申請]ボタンをクリックし、各帳票のデータを入力してから [印刷] ボタンをクリックします。

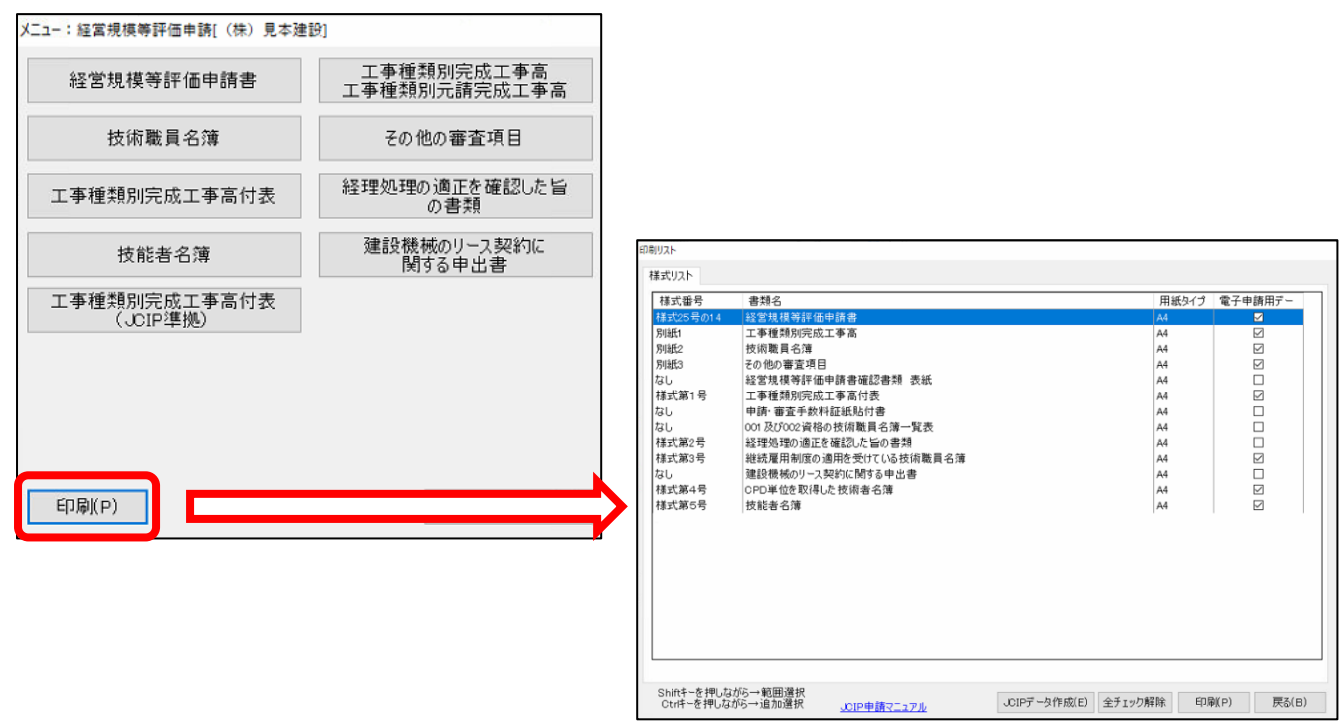

<変更届の場合>

(2)業務選択メニューから[変更届作成]ボタンをクリックし、各帳票のデータを入力してから[印刷] ボタンをクリックします。

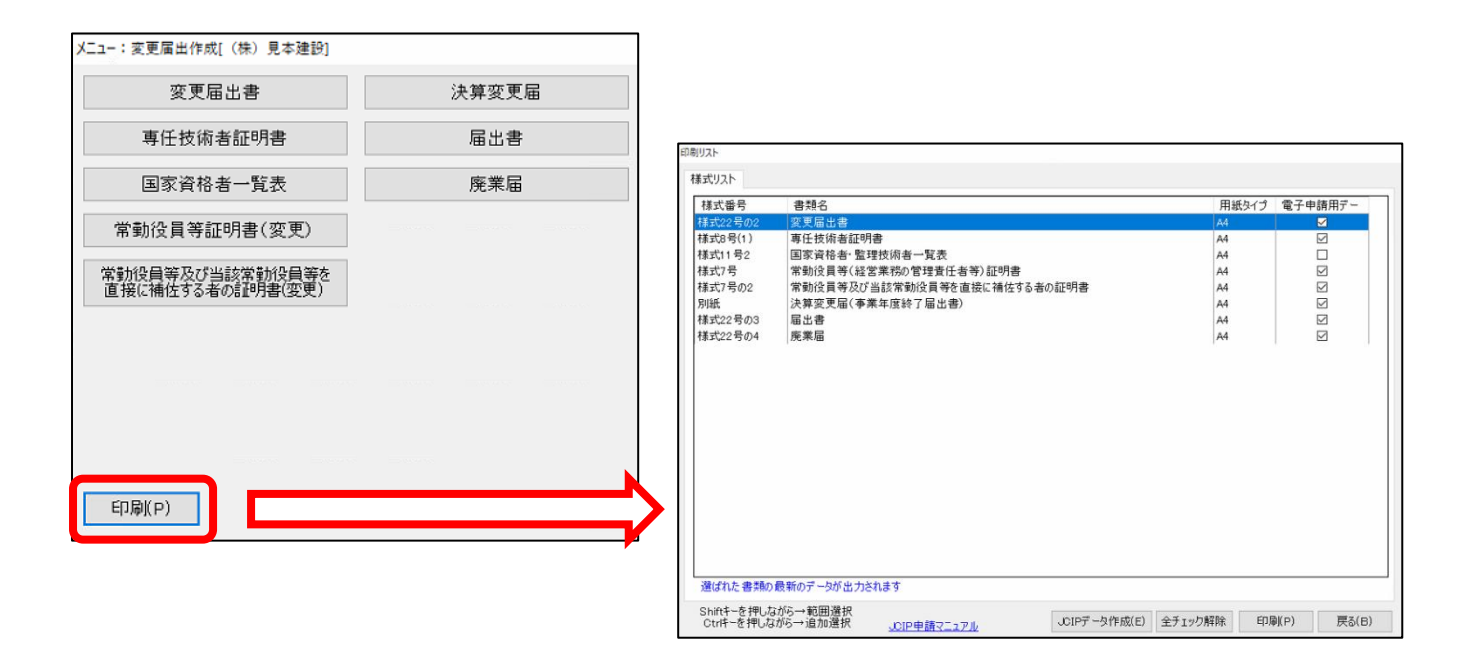

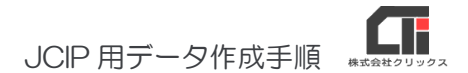

## <再印刷機能から出力>

業務選択メニュー[再印刷]ボタンから申請の種類を選択してデータを作成することができます。 ただし、建設業許可申請については申請区分が影響しますので業務選択メニュー:建設業許可申請ボタン からデータを作成済みである必要があります。尚、申請区分は印刷リストの画面名で確認できます。

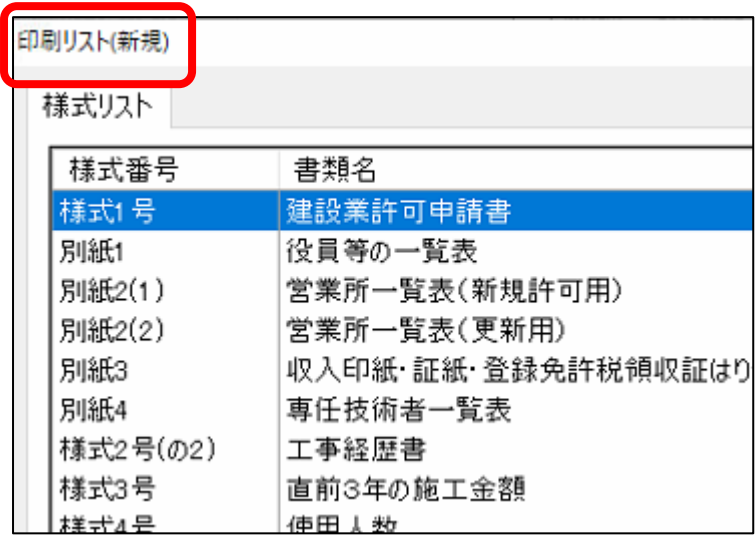